Go to student portal and login with student ID and password - sos.odhyyon.com/portal. (A SMS containing Student ID and password will be sent to your registered mobile number by school authority)

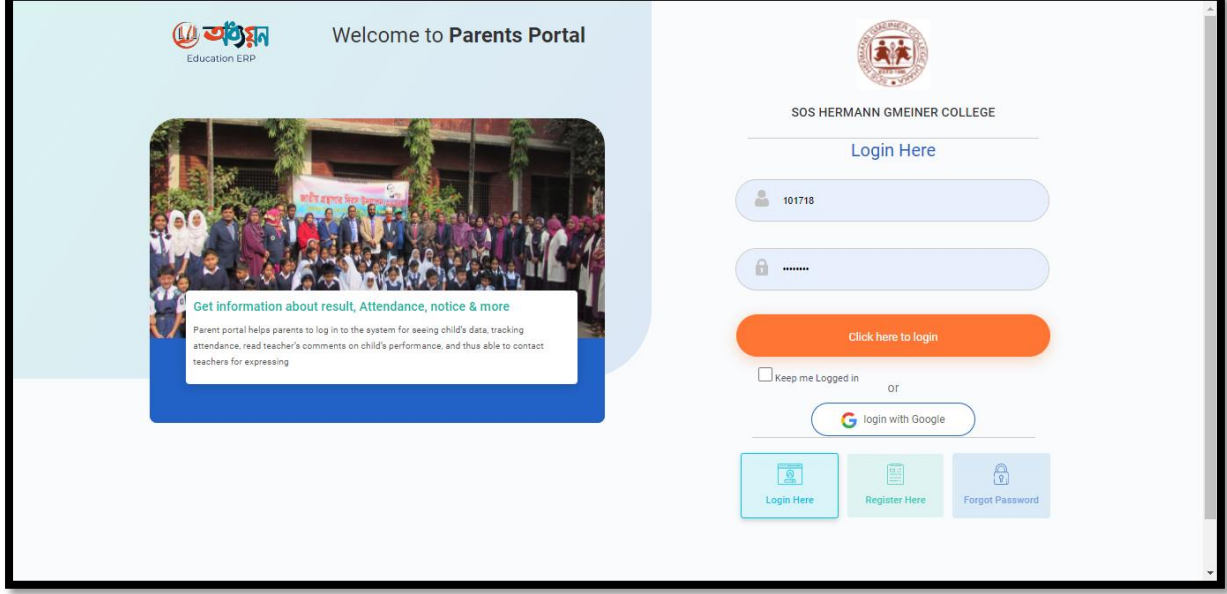

Click on 'Make Payment' button from dashboard.

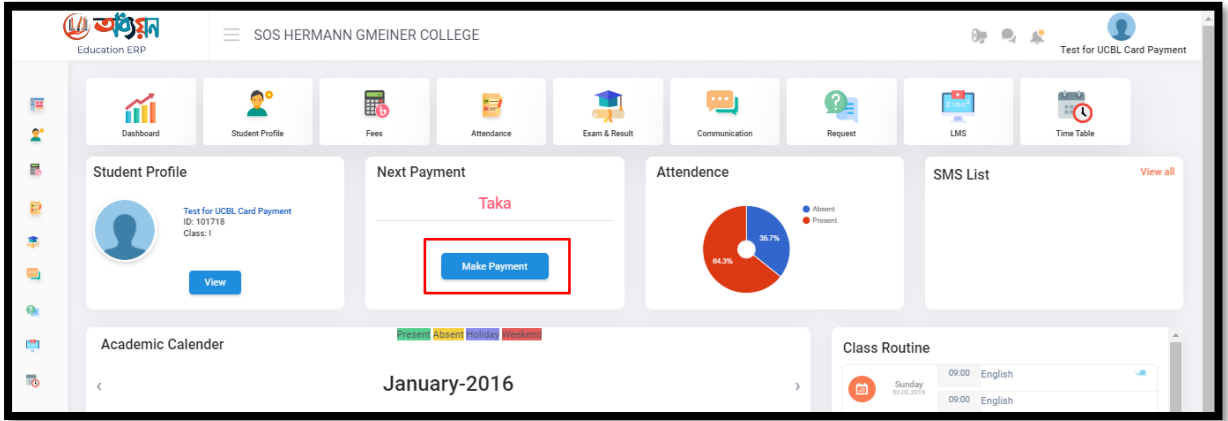

Select month and click on 'Checkout' button.

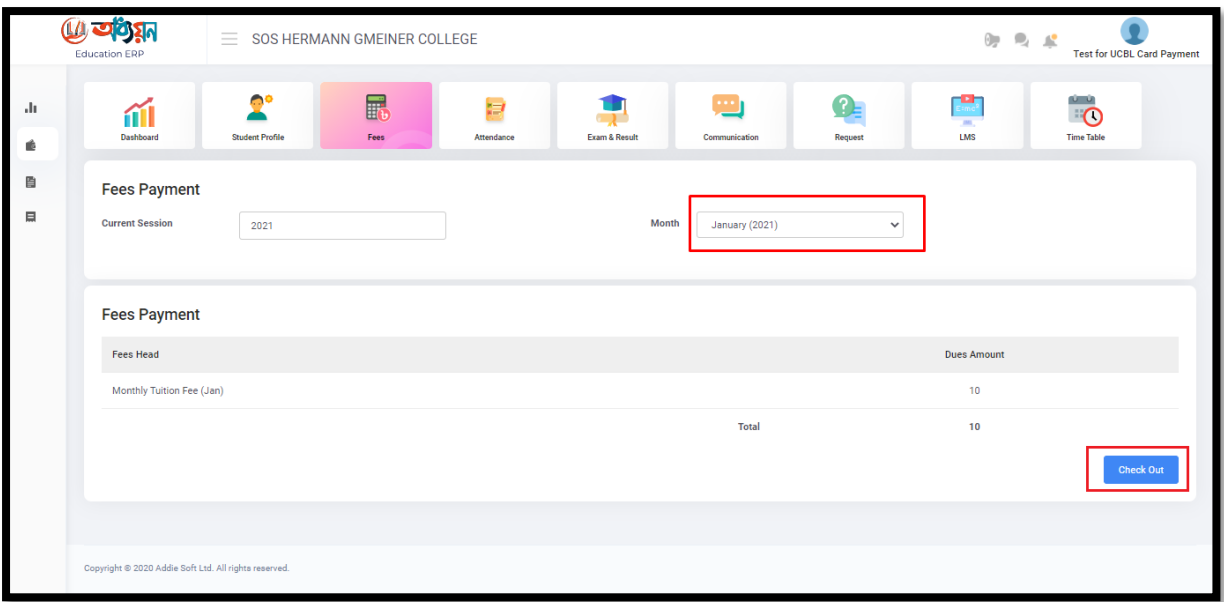

Click 'Yes' from confirmation pop-up dialogue box.

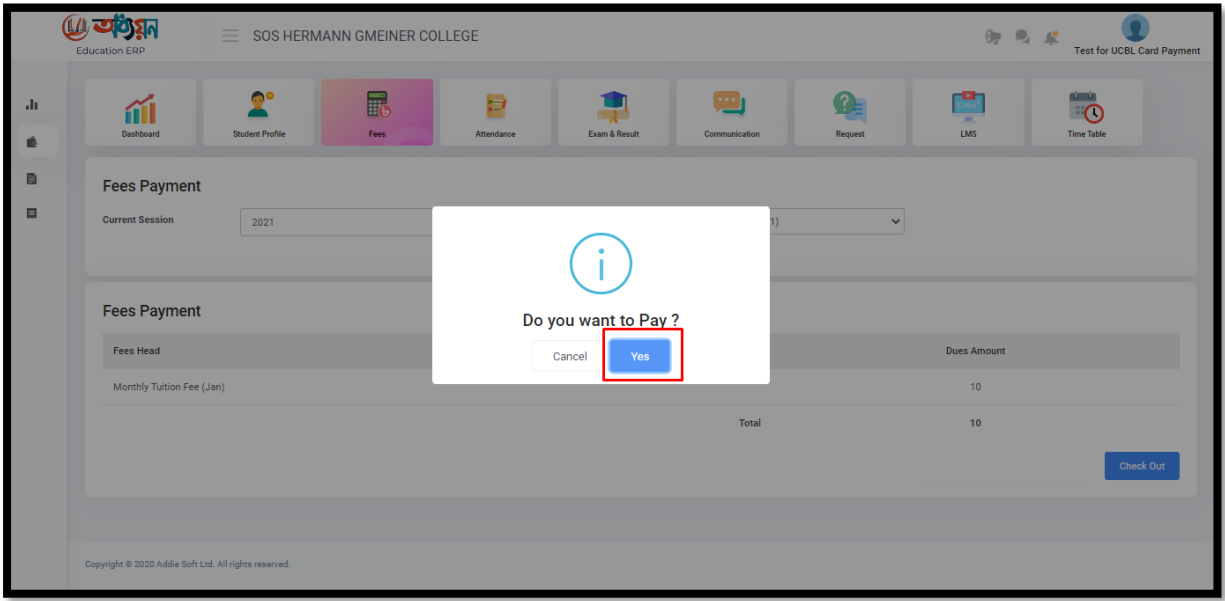

You will be redirected to the payment page of UCB. Fill up the card details and click on 'OK' button.

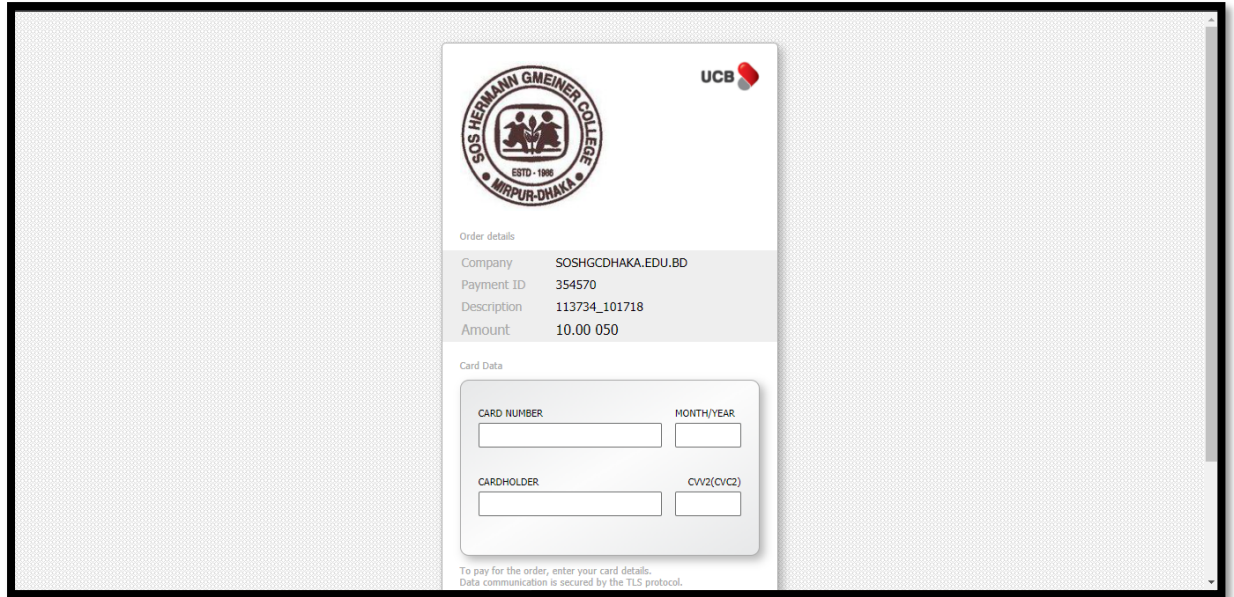

You will be redirected to MPI.

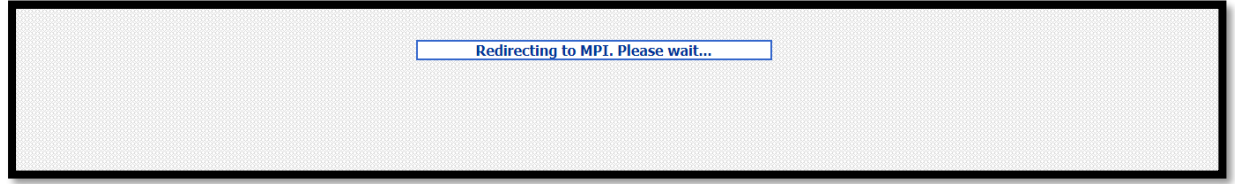

Depending on your card, an OTP confirmation page will load. Enter the OTP and submit. Upon successful transaction you will be redirected to student portal's payment history page.

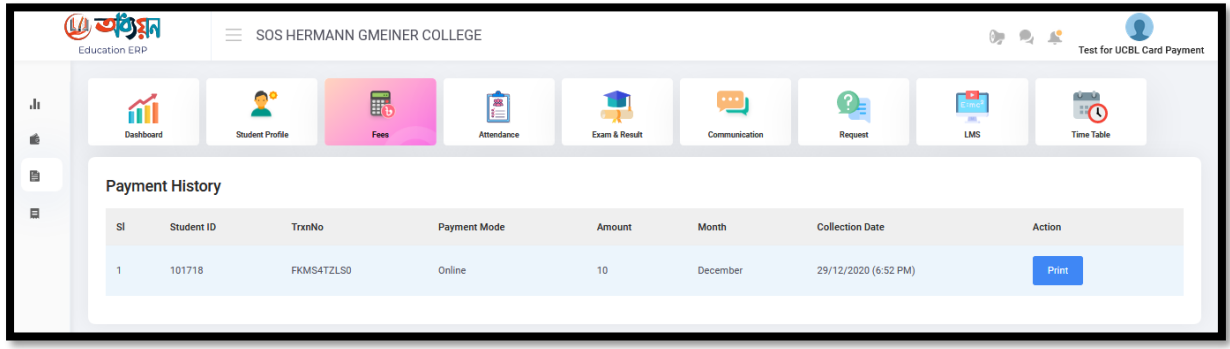